# **A - Introduction**

### **Le nom : constitué à partir de Iphone et de IGN**

#### **Origine**

Initialement créé par un développeur indépendant ; ensuite en partenariat étroit avec IGN à partir des bases de Géoportail (Géoportail : portail des cartes de l'IGN)

iPhiGéNie est une application gratuite en téléchargement, qui donne accès à la géolocalisation sur des cartes gratuites en consultations.

**L'abonnement** à 24,99 € par an donne un accès illimité d'un an aux cartes toutes échelles du géoportail de l'IGN Français Suisse Espagnol et l'accès aux fonctions avancées : traces, repères, balise GPS.

**Attention** : les anciens abonnés gardent leur abonnement annuel à 14,99€

### **Réglage du portable**

 **iphigénie doit pouvoir fonctionner correctement même quand l'appareil est en veille.** 

Attention !! le réglage dépend de la version Android et du modèle de votre smartphone.

### 1 - **Donner à iPhiGéNie la possibilité d'utiliser en permanence le GPS (même quand l'écran est en veille).**

### **Exemple :**

- Lancez l'application paramètres
- Applications
- iPhiGéNie autorisations
- localisation
- "Toujours autoriser"

#### 2 - **Autoriser iPhiGéNie à fonctionner en arrière-plan Exemple :**

- Lancez l'application paramètres
- Applications
- iPhiGéNie batterie
- L'activité arrière-plan doit être activée

### 3 - **désactiver le mode économie d'énergie**

# **B -Barre d'accueil**

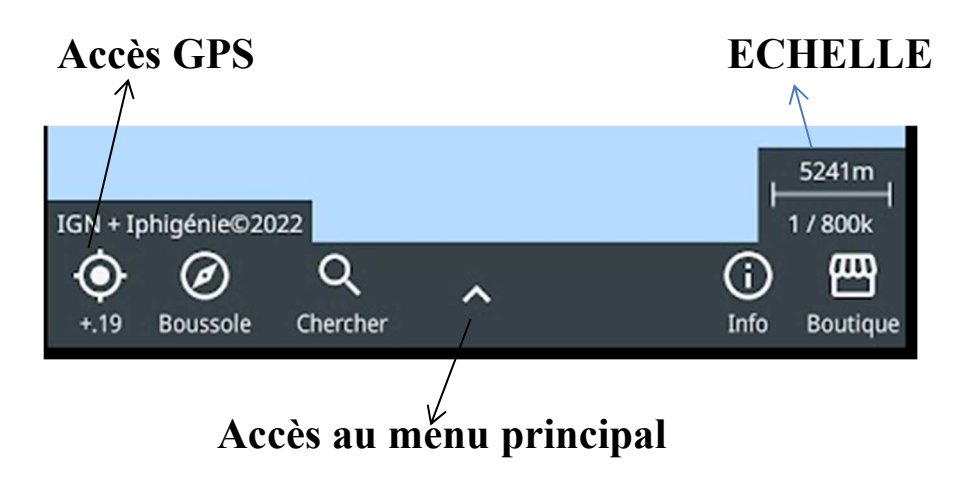

**Accès GPS** : fonctionnalités : - une tape recentre la carte - une double tape désactive le GPS ; une tape le réactive

informations : "**~**" Le GPS est silencieux, il ne communique pas avec l'application

"**-**" Le GPS n'est pas calé, il communique mais n'envoie pas de position

"**+**" Le GPS est calé, un chiffre indique le nombre de satellites détectés

**Boussole** : Orientation de la carte. Par une tape, on peut choisir 3 options :

- carte fixe : la carte tourne en même temps que le smartphone

- carte toujours orientée vers le Nord

- carte orientée dans le sens de la marche

# **C- Menu principal**

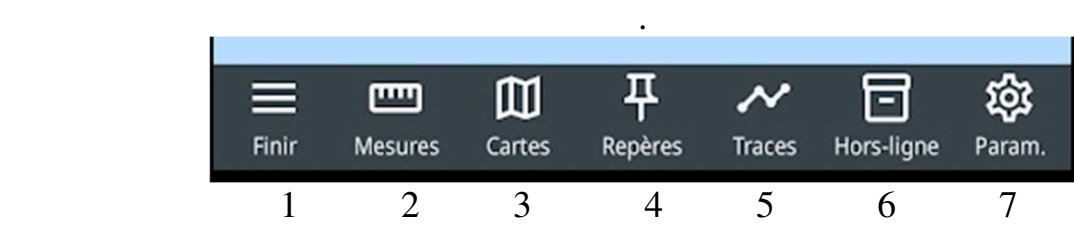

1. Retourner à la page précédente.

2. Mesures instantanées (menu défilant, on fait tourner les valeurs par une tape au centre) : vitesse instantanée, coordonnées géographiques, altitude, cap, azimut.

- 3. Gestion des cartes (*voir plus bas*)
- 4. Gestion des repères, (licence Amax obligatoire)
- 5. Gestion des traces : enregistrement et suivi d'un itinéraire (licence Amax obligatoire) (*voir plus bas*)
- 6. Gestion du stockage des cartes (Hors-ligne)
	- **toute carte consultée est mise en cache automatiquement, elle peut ensuite être utilisée hors ligne sur le terrain. Le cache n'est pas limité en taille, hormis celle du téléphone.**

- Le cache provision : par anticipation et avec une connexion internet on peut utiliser la fonction "emprises". On définit un territoire puis on télécharge les tuiles de cette zone (tuiles : petits carrés qui composent une carte) en spécifiant les couches de cartes et l'échelle voulue (jusqu'au 1/3125ème). Une fois téléchargées, ces tuiles restent en cache.

7. Gestion des paramètres *(voir plus bas)*

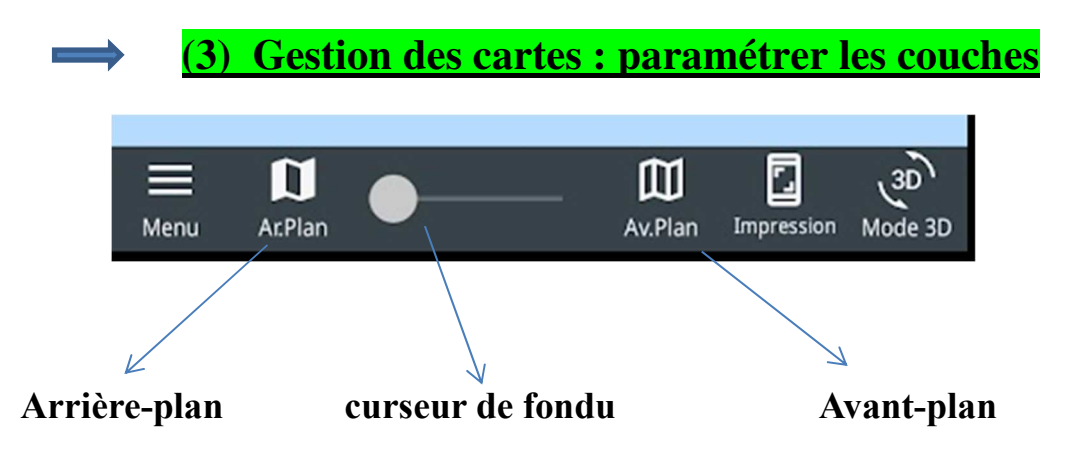

Dans l'arrière-plan, toutes les couches sont opaques (couches opaques : couches qui cachent ce qu'il y a dessous). Par défaut, il y a toujours une couche sélectionnée dans l'arrière-plan. (Meilleur choix : cartes IGN si abonnement, sinon IGN libre ou carte Open)

Dans l'avant-plan, les couches sont opaques et/ou transparentes : cadastre, limites administratives., etc …L'avant-plan peut rester sans couche sélectionnée.

Le curseur, il gère le niveau de transparence des couches.

placé à gauche : il donne la préférence à l'arrière-plan, placé à droite : la préférence est donnée à l'avant-plan.

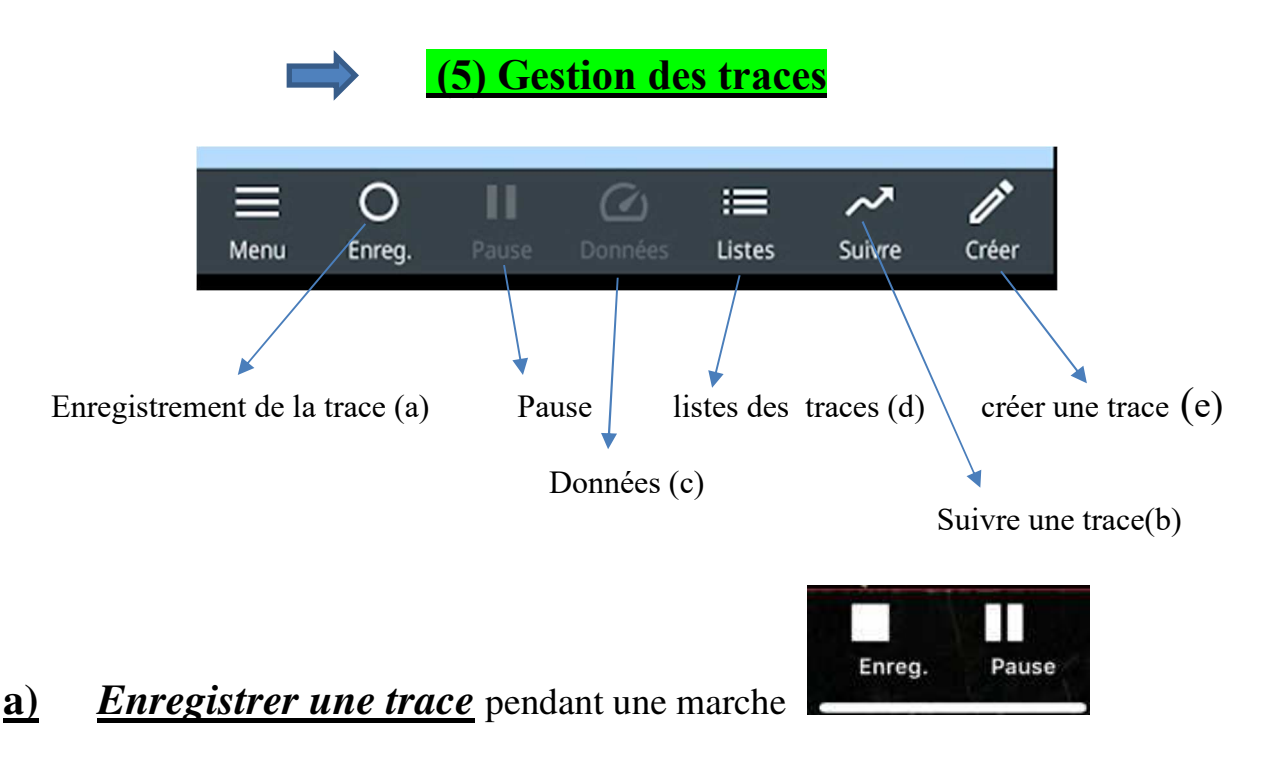

En rando, comment enregistrer son parcours ? (sa trace)

- Donner un appui sur "enregistrement" et choisir  $\Rightarrow$  nouvelle trace le picto rond devient **carré**

- Un curseur s'aligne suivant la direction du déplacement :

La trace est visible en rouge pendant le tracé.

Pendant l'enregistrement on peut mettre en pause.

En cas de mauvaise manip => on peut reprendre le tracé interrompu

П Suivre

- Terminer l'enregistrement en appuyant de nouveau sur enregistrement. La rando enregistrée se retrouve dans le groupe [nouvelles] ; la trace enregistrée devient verte par défaut.

### **b)** *Suivre une trace*

- Un appui sur "suivre" permet de suivre la trace **la plus récente** qui se trouve dans le groupe [visible] => il est conseillé de ne garder dans ce groupe [visible] que la trace que l'on veut suivre.

Le picto devient un panneau **carré**.

Une fenêtre s'ouvre pour vous demander si vous souhaitez suivre la trace dans le "sens normal" ou "sens inverse"

Par défaut : l'itinéraire parcouru est rouge, l'itinéraire restant à parcourir est violet

### *c) données*

Un appui sur « données » donne les mesures de l'enregistrement et/ou du suivi :

- la distance parcourue, la distance restant à parcourir "-"

- le positionnement latéral par rapport à la trace

- le temps passé sur la trace "T" / une estimation du temps nécessaire pour aller au bout de la trace "-" / une estimation de l'heure d'arrivée (ETA : Estimed Time of Arrival)

- "Vm" la vitesse moyenne depuis le début de l'enregistrement, "Vi" la vitesse instantanée.

Remarque : on peut à la fois enregistrer et suivre sa trace. Un appui sur « données » vous demande de choisir entre les mesures de l'enregistrement ou du suivi.

### *d) Listes des traces*

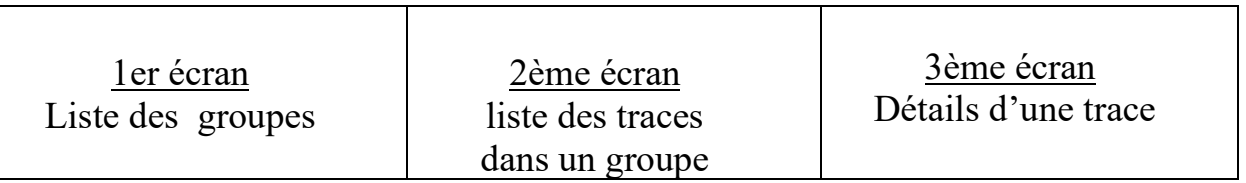

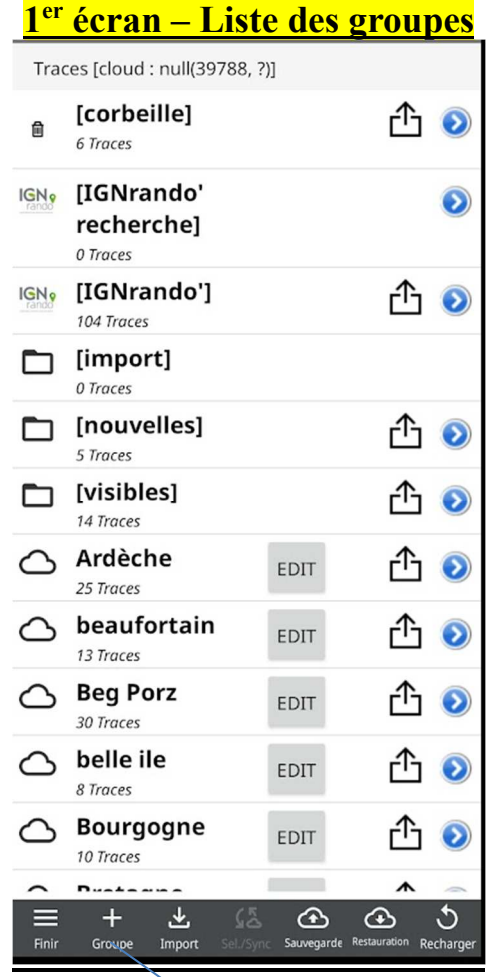

↘

### **3 écrans :**

Il y a deux catégories de groupes :

- **Groupes prédéfinis [entre crochets]** ils sont créés automatiquement par Iphigénie, on ne peut pas les supprimer, ils se remplissent automatiquement selon l'action effectuée. :
	- ► [corbeille] : contient les traces effacées avant de les supprimer définitivement.
	- ► [IGNrando recherche] permet une recherche sur le site d'IGNrando.
	- ► [IGNrando] : contient les traces importées et synchronisées avec le site d'IGNrando
	- ► [import] : contient toutes les traces GPX importées.
	- ► [nouvelles] : contient les traces enregistrées au cours d'une rando et les traces créées avec l'éditeur d'Iphigénie.

► [visible] : pseudo-dossier, contient les traces que l'on a affichées sur l'écran. Attention : la trace n'est pas supprimée de son vrai groupe. Un appui sur l'œil ouvert élimine la trace du groupe visible

#### **Groupes créés (ils ne sont pas entre crochets)**

Pour créer un groupe on appuie sur **+**  Le bouton Edit permet de donner un nom au nouveau groupe.

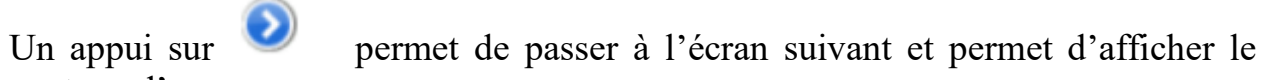

contenu d'un groupe

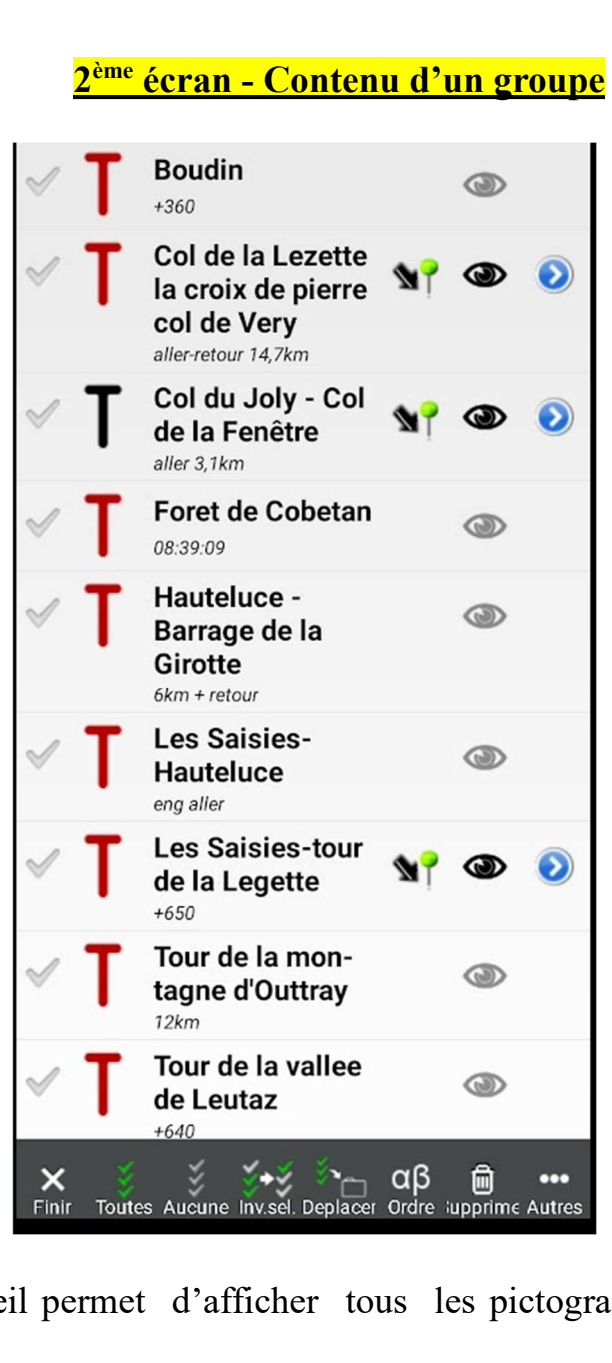

 Une tape sur l'œil permet d'afficher tous les pictogrammes quand ils sont manquants

- une tape sur " " affiche la **carte** sur l'écran.
- si (œil allumé) la **trace s'affiche** ;
- si (œil éteint) la trace est masquée, on ne verra que la carte.

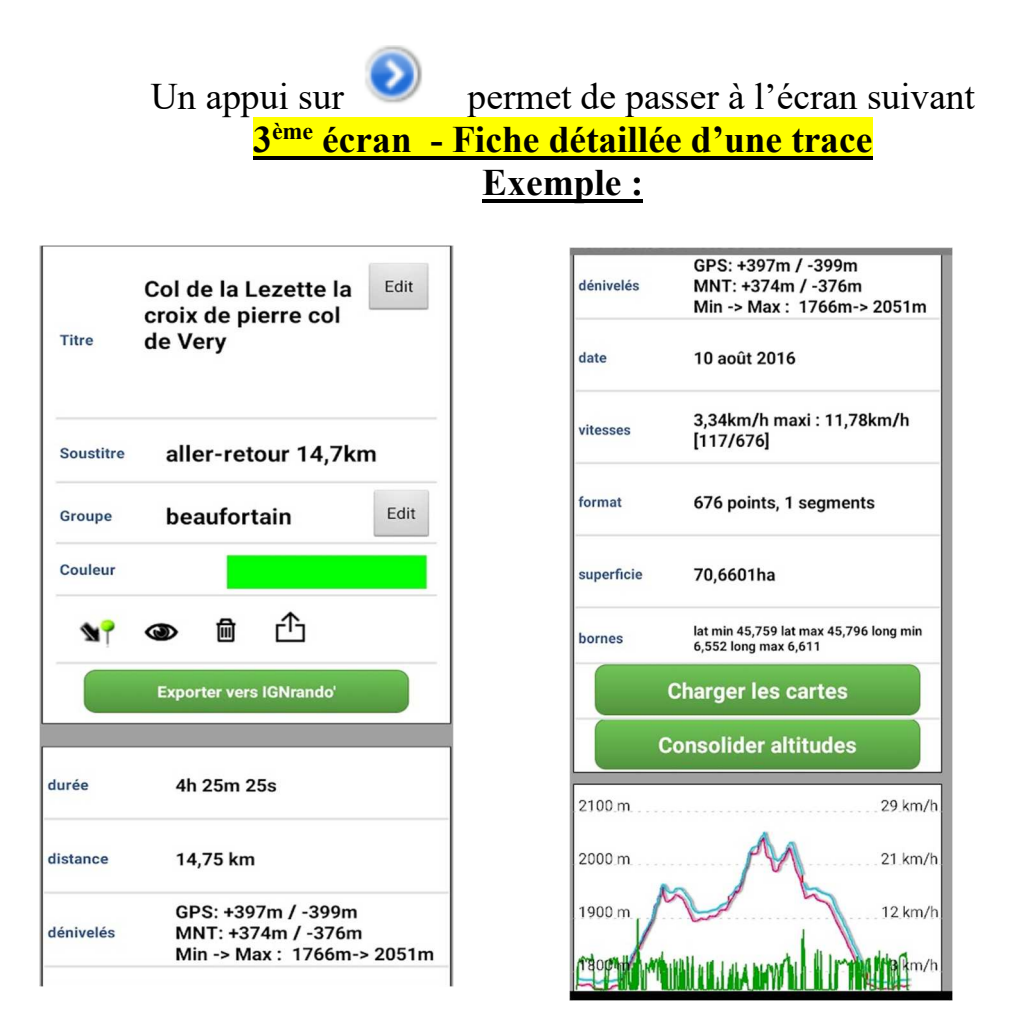

• Une tape sur **Edit** du titre permet de changer le nom de la trace. Une tape sur **Edit** du classeur permet de lister tous les **groupes créés** et de choisir le groupe de rangement,

- Couleur : permet de changer la couleur de la trace.
- Un appui sur permet d'ouvrir la **carte** centrée sur la trace.

```
\circledcirc œil ouvert => la trace est affichée ou œil fermé => la trace est 
masquée
```
#### 氚

- permet de supprimer une trace (avec confirmation)
- "**Exporter vers IGNrando**" permet si vous avez un compte IGNrando, d'exporter la trace sur votre PC sur le site d' INGrando
- La barre verte « **charger les cartes** » permet de charger les tuiles traversées par la trace à plusieurs échelles : 1/12500, 1/25000,1/50000,1/100000. Les tuiles sont placées dans le cache consultation
- "consolider les altitudes" donne la possibilité de consolider les altitudes de la trace grâce au Modèle Numérique de Terrain proposé par l'IGN.

### **Graphique**

- le graphique présente, si les informations sont disponibles :
- en rose les altitudes GPS en bleu les altitudes MNT
- en vert la vitesse instantanée

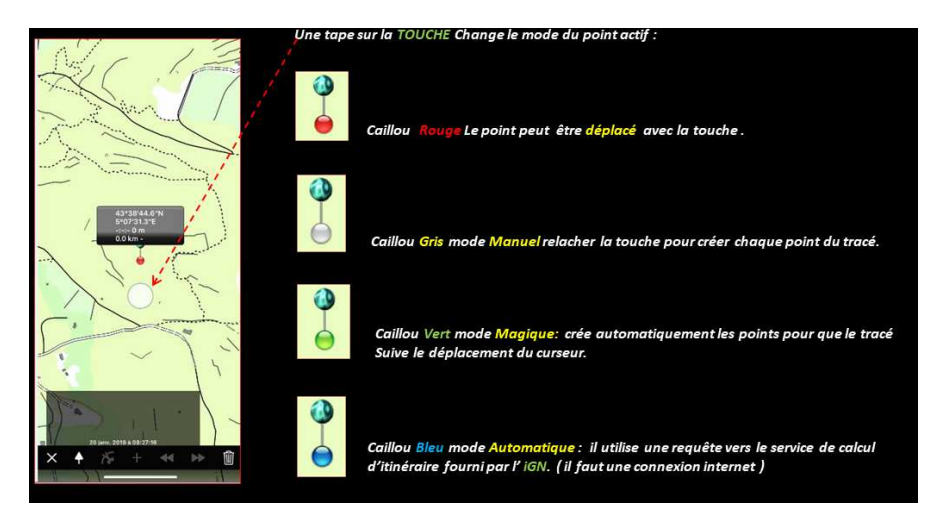

- 1) Appui sur « créer » puis sur « nouveau tracé » => un caillou jaune apparait
- 2) Une touche sur le caillou jaune  $\Rightarrow$  il devient rouge  $\Rightarrow$  positionner le caillou rouge au départ du circuit en déplaçant le cercle blanc avec un doigt (un pointillé rouge doit relier le cercle blanc et la boule rouge

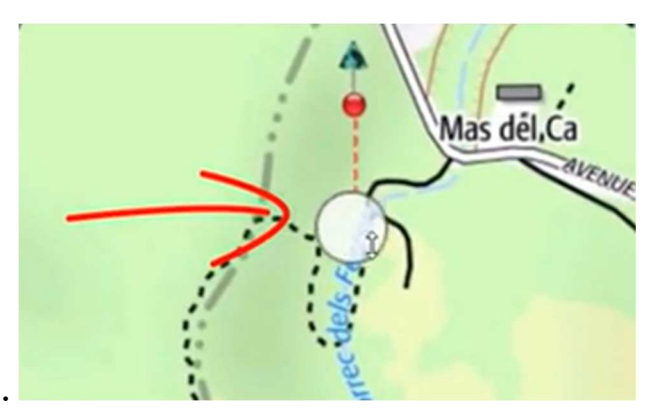

3) Touche sur rond blanc  $\Rightarrow$  le caillou devient vert, puis bleu puis blanc !!choisir de préférence le caillou vert, il est le plus facile à tracer ( mode magique) => en appuyant sur le rond blanc on peut déposer des cailloux jaunes tout au long du circuit désiré. (Un pointillé rouge doit toujours relier le cercle blanc et la boule rouge).

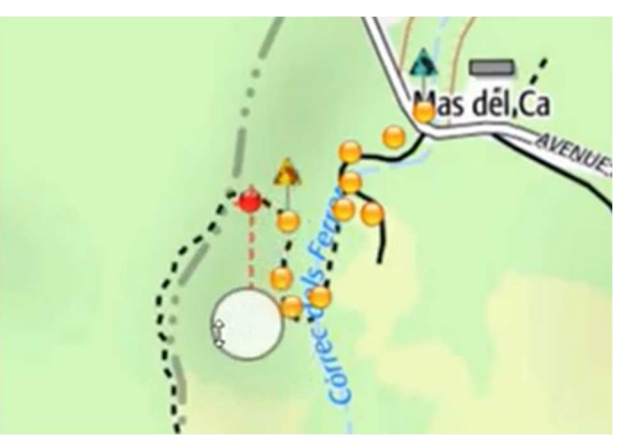

4) Quand le circuit est terminé => appuyer sur finir. Le circuit se trouve dans le groupe « nouvelle ».

# **D - Compléments**

### **I - Comment importer des traces dans iphigénie ?**

Pour pouvoir être importés, les circuits doivent être **au format GPX**.

1) Mettre le circuit en pièce jointe dans un mail à son nom, ouvrir le mail avec son smartphone et ouvrir la pièce jointe.

2) Se connecter avec son smartphone sur des sites de randonnée (comme celui des pieds rieurs) et télécharger le circuit

3) Scanner le QRcode du circuit.

Ensuite deux possibilités ;

• le circuit s'ouvre directement dans Iphigénie.

ou

• le circuit est téléchargé et stocké dans le download du smartphone : Il faut cliquer sur import dans le menu liste :

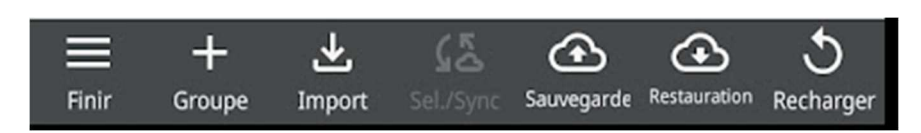

On obtient la liste de tous les circuits en GPX téléchargés.

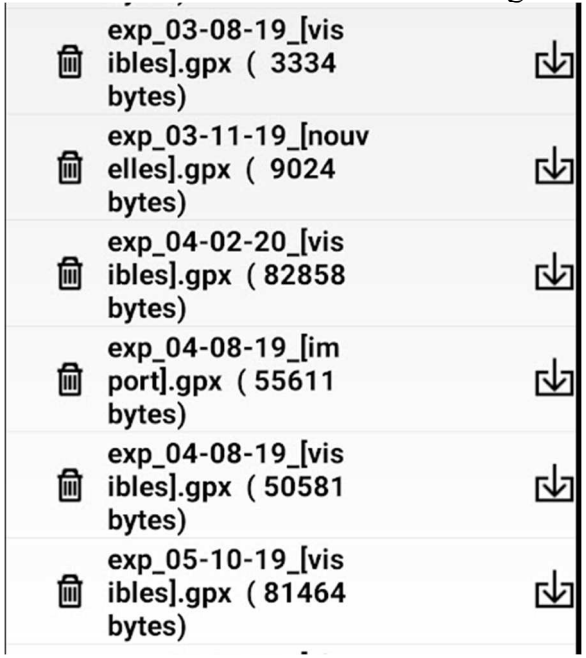

Attention les circuits sont répertoriés par la date du téléchargement et non par leur nom ! On sélectionne le circuit voulu par un appui sur la droite.

**Dans tous les cas le circuit va se retrouver dans le groupe [import]**

#### **2 - Comment exporter des traces ?**

Le pictogramme groupe.

Il faut ensuite choisir un des mailers disponibles sur le smartphone pour l'envoi, par internet

Un mail avec en pièce jointe la trace sous forme de GPX est créé, il faut juste compléter l'adresse du destinataire pour l'envoyer.

Attention : ceci n'est possible que si dans les paramètres, la ligne "envoi par mail" est coché.